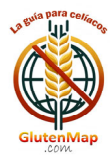

### **MANUEL D'UTILISATION DE L'APPLICATION**

### **ACCÉDER**

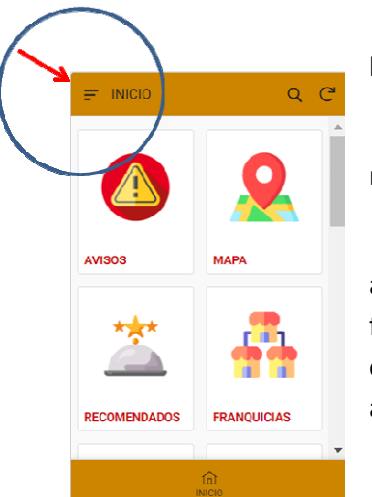

Cliquez sur le menu APP situé dans le coin supérieur gauche de l'écran et sélectionnez « ACCÈS/ACCÈS/ACCÉDER ».

Saisissez le « Nom d'utilisateur » et le « Mot de passe » que vous avez recus dans l'e-mail avec lequel vous vous êtes inscrit.

Vous pouvez modifier le nom d'utilisateur et le mot de passe en accédant à nouveau au menu APP et en cliquant sur « Mes données ». Une fois sur l'écran, appuyez sur le bouton « EDIT » pour modifier n'importe quel champ. Il est très important que l'e-mail soit correct pour pouvoir interagir avec l'APP.

Vos données personnelles sont conservées uniquement pour l'accès à l'APP et ne seront pas cédées à des tiers. Vous pouvez vous désinscrire de

l'APP quand vous le souhaitez.

### **AVIS**

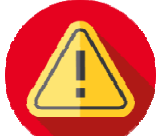

Les administrateurs de l'Application pourront informer les utilisateurs des actualités. des événements, etc. qui sont pertinents.

Lorsque vous avez lu le message, cliquez sur le bouton « MARQUER LIRE » ( $\frac{6d}{d}$ ) et les notifications disparaîtront.

### **CARTE**

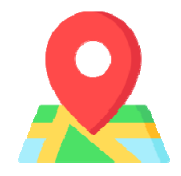

Les établissements adaptés aux coeliagues autour de votre emplacement seront affichés. Vous devez autoriser votre appareil à utiliser la géolocalisation lorsque vous utilisez GlutenMap.

Couleurs utilisées :

- Orange: Restaurants proposant des plats sans gluten.
- Rouge : Bar, cafétéria ou pâtisserie.
- Fuchsia : Hébergements (hôtels, auberges, etc.) qui disposent d'un restaurant adapté aux coeliaques.
- Vert : Magasins proposant des produits sans gluten.
- Bleu clair : Pubs et bars proposant de la bière sans gluten.

Vous pouvez cliquer sur n'importe quelle épingle de localisation ( $\heartsuit$ ) et l'adresse, le nom et les icônes « Composer le numéro de téléphone », « Afficher sur la carte » et « Comment s'y rendre en voiture » s'afficheront en bas de l'écran.

En cliquant sur l'établissement, vous pouvez accéder à sa fiche complète avec description, photos, etc. et toutes les données dont vous avez besoin.

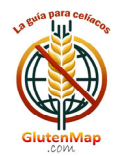

Le bouton « NOTER » vous permet de noter l'établissement et/ou de rédiger un avis sur celui-ci. Vous recevrez 2 points pour cela.

Le bouton « MODIFIER » vous permet de nous transmettre des informations actualisées sur l'établissement afin que nous puissions modifier son listing. Vous recevrez 5 points pour cela.

Si l'établissement vous a plu, vous pouvez l'enregistrer dans vos favoris pour ne pas avoir à le rechercher et y accéder directement. Pour ce faire, cliquez sur le bouton « FAVORI ».

L'icône ( $\frac{10}{2}$ ) indique que l'établissement est « SANS GLUTEN », c'est-à-dire que tous les produits qu'il propose sont sans gluten.

Les établissements qui proposent la livraison ou le retrait de nourriture (DELIVERY) sont signalés par l'icône  $\overline{c}$  ).

L'icône ( ♡ ) à côté du nom indique que cet établissement a été vérifié par un utilisateur ou par les administrateurs de l'Application.

GlutenMap se nourrit de l'expérience utilisateur. Si vous constatez quelque chose qui ne va pas dans un établissement, signalez-le. Tout le monde vous remerciera.

### **RECOMMANDÉ**

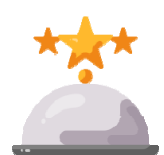

Dans cette option de l'App, nous vous montrerons les établissements recommandés. Il vous suffit de sélectionner la province et la liste apparaîtra. En cliquant sur l'établissement souhaité, vous verrez sa fiche complète.

A liste des « Établissements recommandés » évolue périodiquement.

### **FRANCHISES**

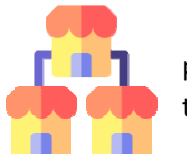

Les chaînes d'établissements ou franchises apparaîtront ici classées par type : pizzerias, burgers, sandwicheries, restaurants ou magasins. Cette liste s'allongera avec le temps.

Lorsque vous sélectionnez un type de franchise, l'APP vous montrera les entreprises que nous avons enregistrées dans l'APP. Vous pouvez en marquer un ou plusieurs pour les voir sur la carte et consulter leur fiche.

Cette option GlutenMap permet de rechercher un type d'établissement directement et rapidement.

### **DES OFFRES**

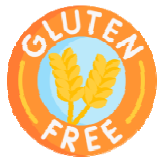

Vous trouverez ici des offres exclusives pour les utilisateurs de GlutenMap. Ils sont classés par catégories : Produits sans gluten (magasins), Restaurants, Franchises et Hébergement. Cette liste variera.

Lorsque vous sélectionnez une catégorie, toutes ses offres apparaîtront. Cliquez sur le produit ou service souhaité pour développer les informations et recevoir des instructions sur la façon de l'obtenir.

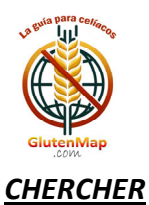

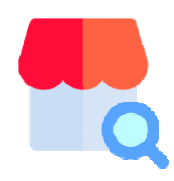

Il s'agit de l'option la plus puissante et la plus polyvalente de GlutenMap dans laquelle vous pouvez trouver des établissements rapidement et facilement.

Vous pouvez laisser n'importe quel champ de recherche vide. Plus vous renseignerez, plus la recherche sera précise.

Vous pouvez même effectuer une recherche par nom d'établissement.

### **FAVORIS**

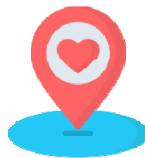

Tous les établissements que vous avez marqués comme « Favoris » se retrouvent dans cette fenêtre. GlutenMap vous montrera la carte avec l'emplacement exact de vos établissements préférés.

A tout moment vous pouvez supprimer un établissement de vos « Favoris ». Pour ce faire, accédez à votre fichier et cliquez sur le bouton « SUPPRIMER LE FAVORI ».

### **DELIVERY**

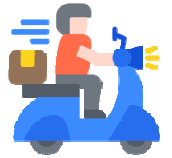

Lorsque vous avez envie de manger à la maison, utilisez cette fonction GlutenMap. Il vous indiquera les établissements qui proposent des livraisons ou vous pourrez récupérer la nourriture sur place.

Il vous suffit de sélectionner la province dans laquelle vous vous trouvez et l'application vous montrera la carte avec l'emplacement des établissements. Cliquez sur celui souhaité pour voir sa fiche.

### **NUTRITIONNISTES**

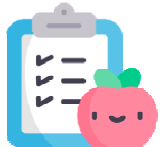

GlutenMap s'engage pour votre santé et c'est pourquoi il vous propose une liste de nutritionnistes et de professionnels de santé, spécialisés dans la problématique de la maladie coeliaque.

Si à tout moment vous avez besoin de leur aide, sélectionnez votre province et consultez la liste. Cliquez sur celui qui vous intéresse le plus pour visualiser sa fiche.

Pour voir son emplacement sur la carte, cliquez sur l'icône de marquage que vous verrez avec l'adresse.

**PUBS** 

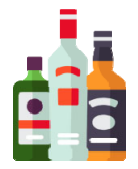

Si après le déjeuner ou le dîner vous avez envie de boire un verre, GlutenMap vous facilite la tâche. Sélectionnez la province et vous pourrez voir sur la carte l'emplacement des pubs et bars qui proposent des produits et de la bière sans gluten.

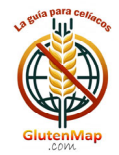

### **NOUVELLE ENTREPRISE**

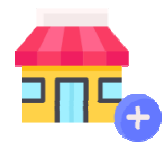

Si vous avez trouvé un établissement qui n'est pas dans GlutenMap, utilisez cette option dans l'application pour avertir les administrateurs afin qu'ils puissent l'inclure. Vous recevrez 10 points de récompense.

Si vous êtes propriétaire de l'établissement, vous devez l'indiquer dans le champ qui

le demande.

Les champs indiqués par un astérisque (\*) sont obligatoires.

Pour ajouter une photo de l'établissement, cliquez sur l'icône appareil photo. Vous pouvez prendre une photo ou l'ajouter depuis votre galerie de photos.

Cliquez sur « Enregistrer » pour que les données soient envoyées.

### **MES POINTS**

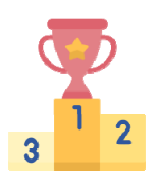

Toutes les interactions que vous effectuez avec GlutenMap sont récompensées par des points. Dans cette fenêtre vous pourrez voir tous vos points obtenus.

### **Menu Carte Gluten**

Classement par points: Les 10 premiers utilisateurs de l'application apparaîtront par ordre de score obtenu. Pour préserver la confidentialité, seul le « Nick » de l'utilisateur apparaîtra.

**Suggestions d'application:** Envoyez-nous vos commentaires ou suggestions depuis cette fenêtre. Nous avons besoin de votre avis et/ou opinion. Vous recevrez 3 points.

Mes données: Vous pouvez modifier vos coordonnées, votre nom d'utilisateur, votre mot de passe ou vous désinscrire de l'application.

À propos de l'application: À propos de l'application GlutenMap.

Depuis GlutenMap, nous vous remercions pour votre collaboration.

Ensemble, nous réaliserons une application de référence dans le monde des patients coeliaques.

Vous pouvez visiter notre site Internet : https://glutenmap.com

Si vous souhaitez nous écrire directement : info@glutenmap.com

### RECHERCHEZ CET AUTOCOLLANT DANS L'ÉTABLISSEMENT !!!

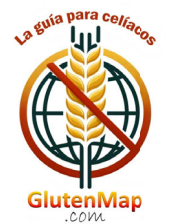